# **[Nowości i zmiany w wersji](https://pomoc.comarch.pl/autoupdate/documentation/nowosci-i-zmiany-w-wersji-2024-5/) [2024.5](https://pomoc.comarch.pl/autoupdate/documentation/nowosci-i-zmiany-w-wersji-2024-5/)**

### **Dodatkowy komponent**

Dla produktu Comarch Retail wprowadzony został nowy komponent – Comarch Device Manager Service.

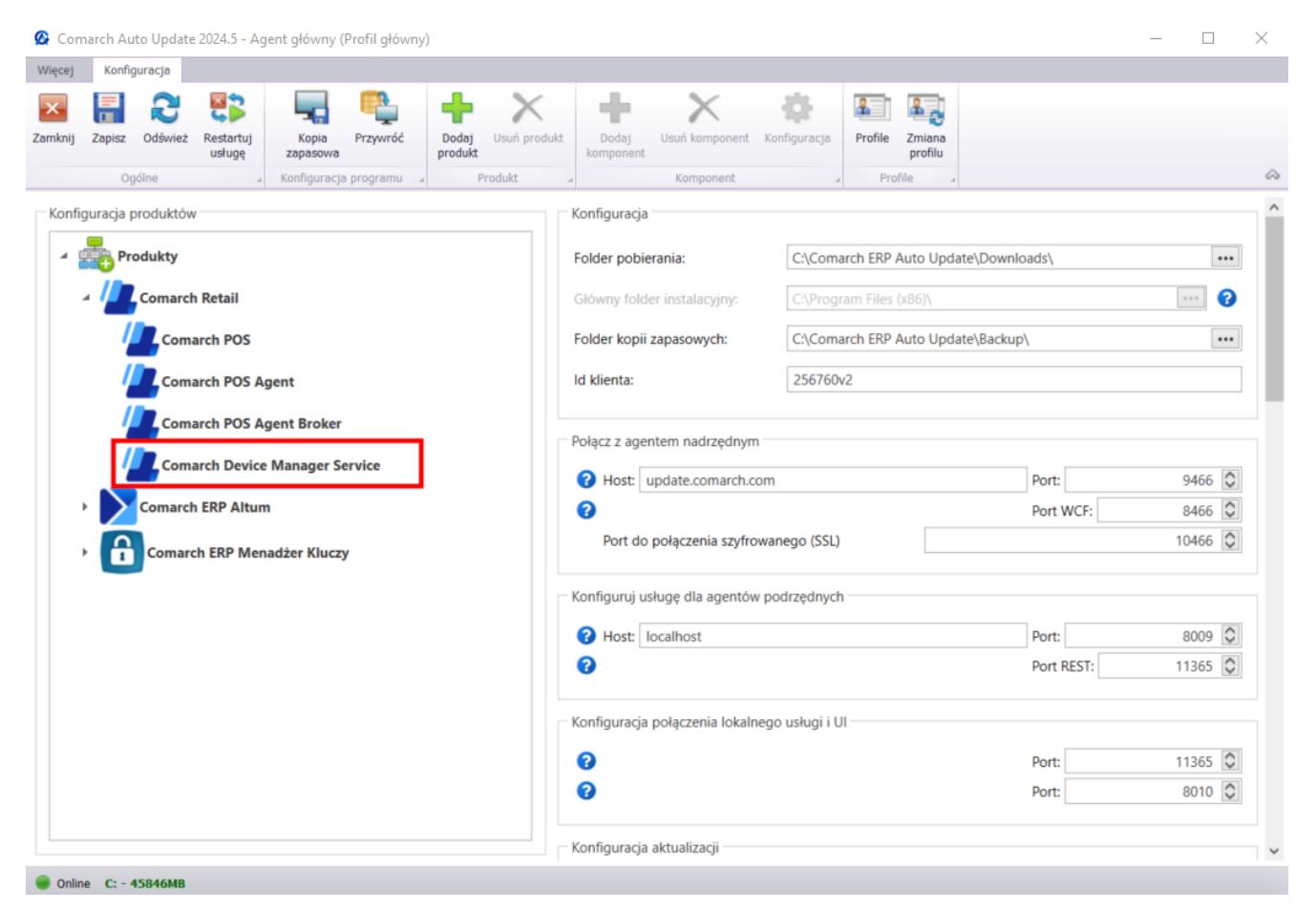

Okno konfiguracji z widocznym komponentem

Uwaga

Po dodaniu komponentu nie ma potrzeby jego konfiguracji, należy wybrać przycisk [Zapisz], a następnie przystąpić do instalacji. W tym celu należy przejść do widoku głównego aplikacji Comarch Auto Update, gdzie pojawi się możliwość pobrania i instalacji komponentu.

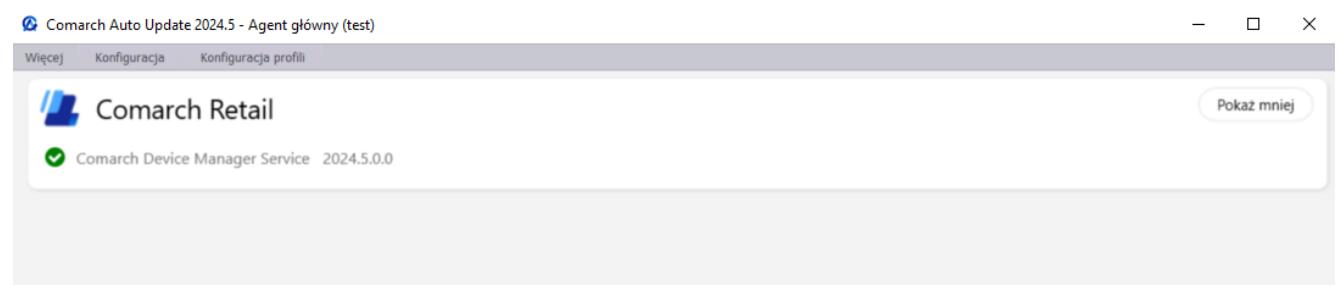

Zainstalowany poprawnie komponent

# **[Nowości i zmiany w wersji](https://pomoc.comarch.pl/autoupdate/documentation/nowosci-i-zmiany-w-wersji-2024-0/) [2024.0](https://pomoc.comarch.pl/autoupdate/documentation/nowosci-i-zmiany-w-wersji-2024-0/)**

## **Obsługa poprawek dla produktu Comarch WMS**

Wprowadzona została funkcjonalność lokalnej oraz zdalnej instalacji QF dla produktu Comarch WMS. Poprawki są to paczki z bibliotekami oraz skryptami zawierające zmiany poprawiające funkcjonowanie danego komponentu w określonej wersji.

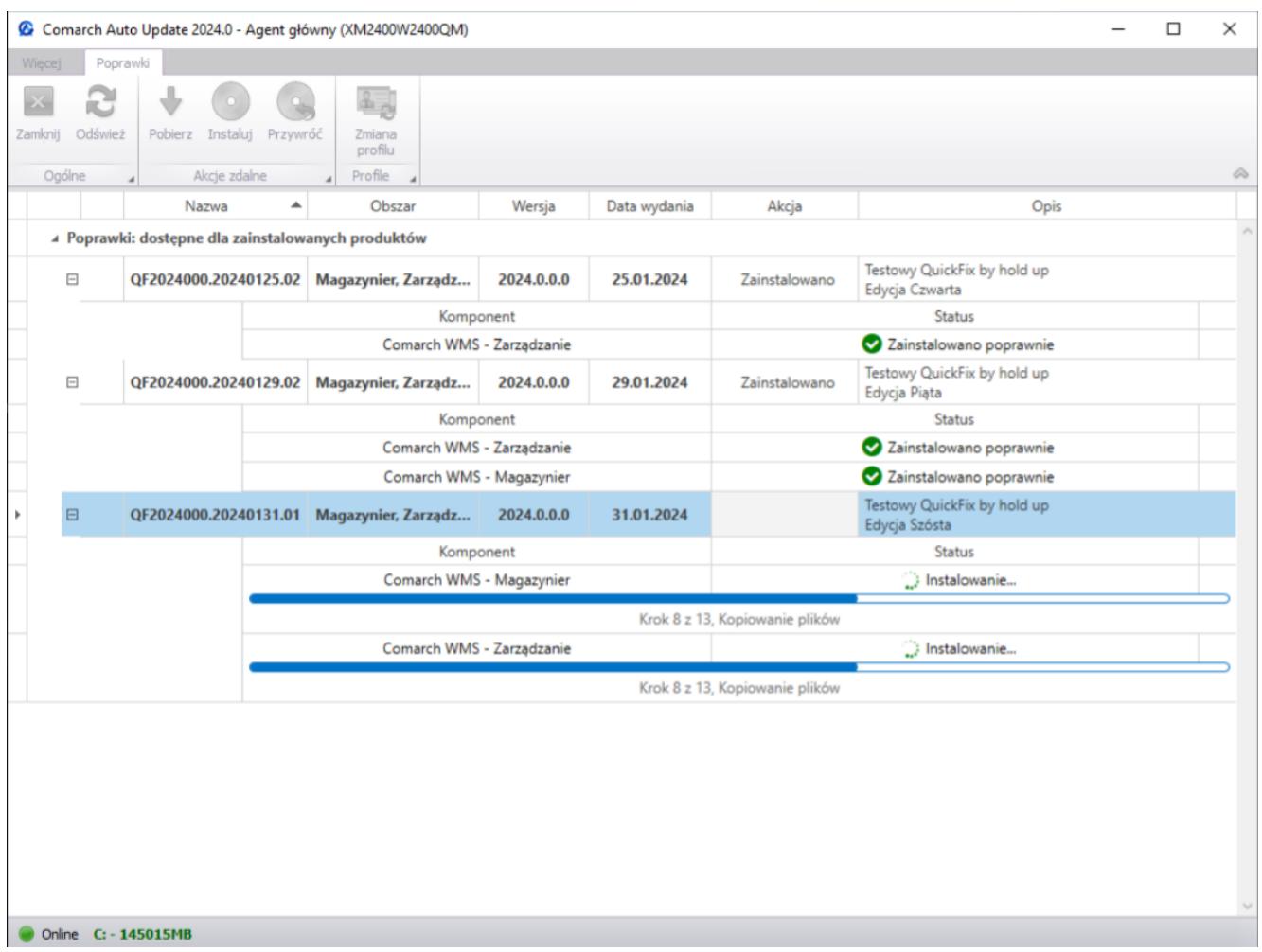

Widok zarządzania poprawkami

#### Uwaga

Poprawki nie pojawiają się w aplikacji automatycznie, a są udostępniane na życzenie klienta lub partnera po uprzednim kontakcie z asystą Comarch.

W przypadku produktu Comarch WMS funkcjonalność poprawek obsługowana jest przez komponenty:

- Magazynier
- Zarządzanie
- Uczenie Maszynowe

# **[Nowości i zmiany w wersji](https://pomoc.comarch.pl/autoupdate/documentation/nowosci-i-zmiany-comarch-auto-update-2023-5/) [2023.5](https://pomoc.comarch.pl/autoupdate/documentation/nowosci-i-zmiany-comarch-auto-update-2023-5/)**

## **ZMIANY WPROWADZONE W COMARCH AUTO UPDATE**

## **Comarch Auto Update**

### **Zmiana logo i nazwy**

W najnowszej wersji zmieniona została nazwa narzędzia do zarządzania produktami Comarch w środowisku produkcyjnym na Comarch Auto Update, dodatkowo zmiany zostały również wprowadzone w:

- szacie graficznej
- nazwie skrótów i przycisków
- oknach z komunikatami typu pop-up

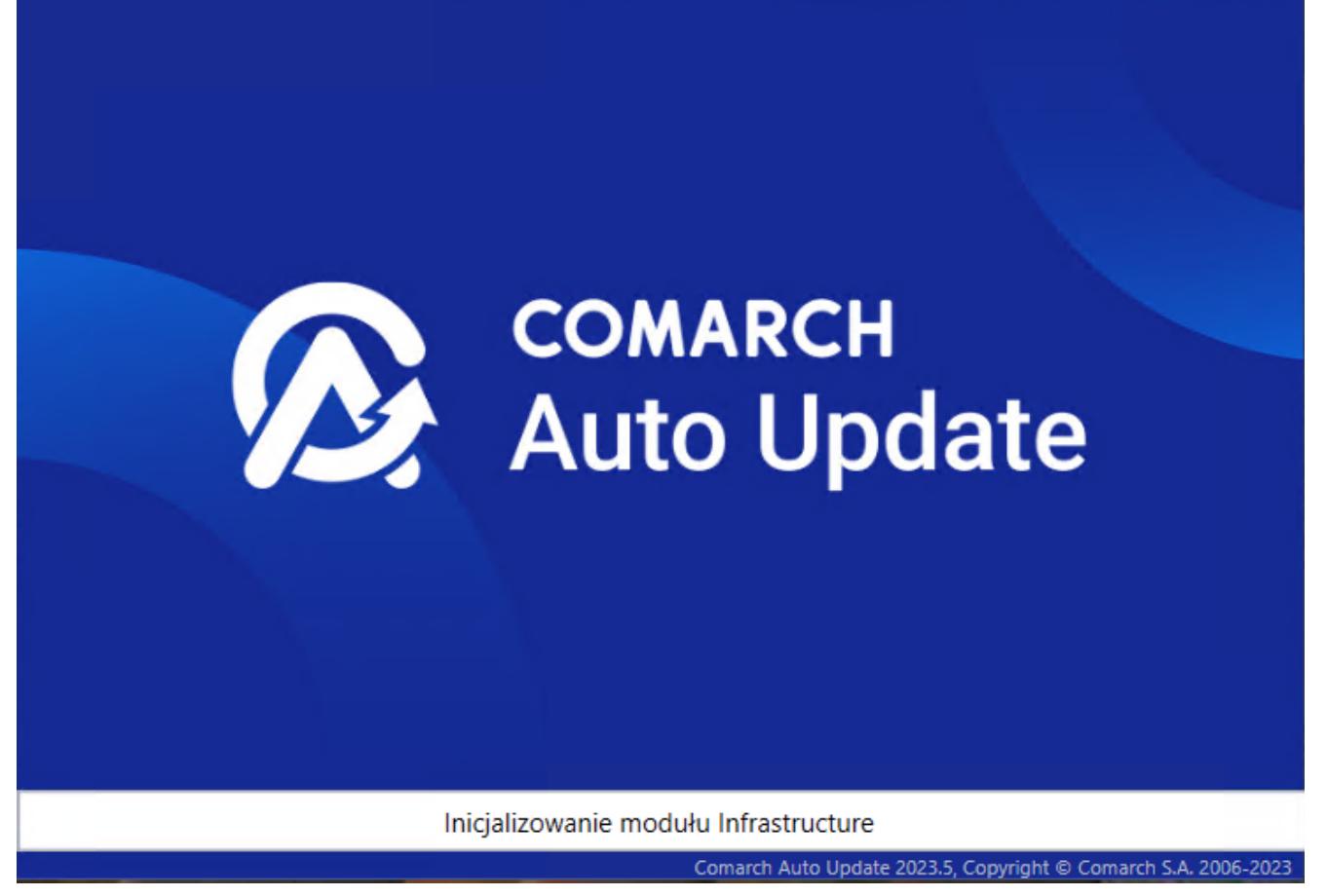

Nowe okno uruchamiania narzędzia Comarch Auto Update

Po uruchomieniu Comarch Auto Update zostanie wyświetlony komunikat informujący o zakończeniu wspierania komunikacji za pomocą WCF, w kolejnych wersjach. Zmiana ta związana jest ze zwiększeniem poziomów bezpieczeństwa za pomocą komunikacji szyfrowanych.

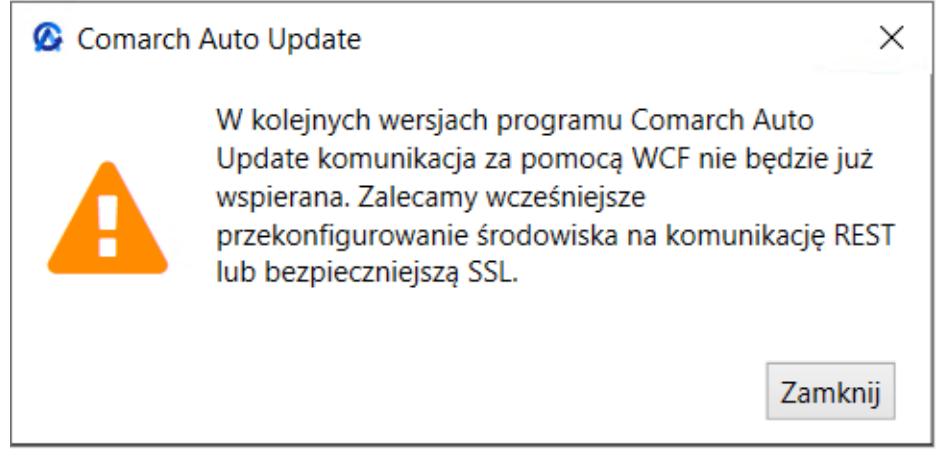

Komunikat wyświetlany po uruchomieniu Comarch Auto Update

### **Komunikacja po SSL**

W konfiguracji Comarch Auto Update została wprowadzona możliwość użycia bezpiecznego połączenia SSL w sieci agentów podrzędnych. Na zakładce *Konfiguracja* w sekcji *Konfiguracja komunikacji dla agentów podrzędnych* dodana została trzecia opcja: *Używaj bezpiecznego połączenia SSL*.

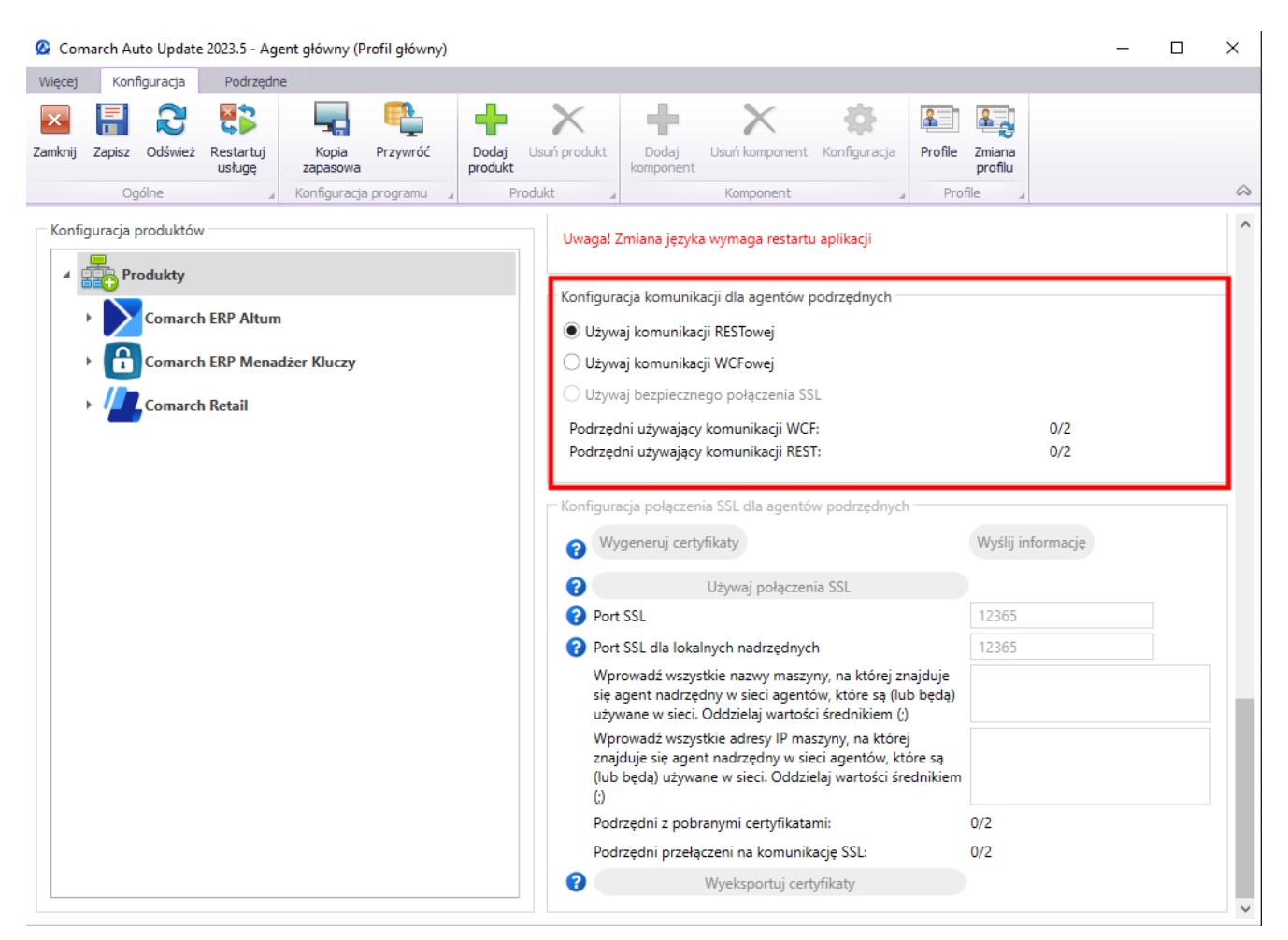

Sekcja Konfiguracja komunikacji dla agentów podrzędnych z nową opcją Używaj bezpiecznego połączenia SSL

W sekcji tej dodana została również informacja o ilości agentów podrzędnych korzystających z komunikacji WCF i REST.

#### Uwaga

W kolejnych wersjach narzędzia Comarch Auto Update komunikacja za pomocą WCF nie będzie już wspierana.

### **Zmiany na agencie nadrzędnym**

Na zakładce *Konfiguracja* na agencie nadrzędnym dodano:

- pole *Port do połączenia szyfrowanego (SSL)*  w zależności od regionu klienta należy łączyć się po porcie:
	- 10466 (PL i EN)
	- 10460 (FR)
	- 10539 (DE)

#### Uwaga Odpowiedni port należy odblokować również na poziomie routera.

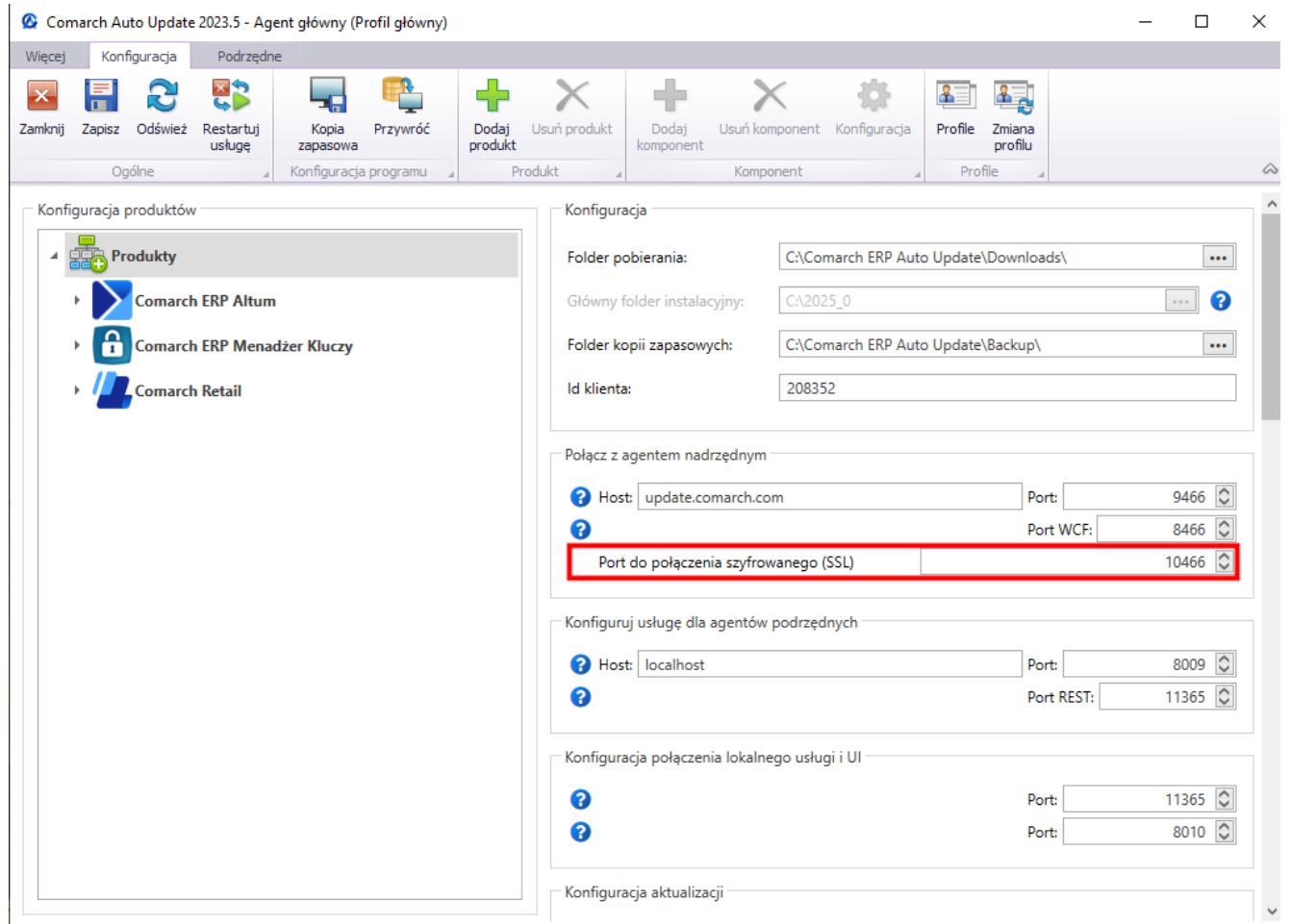

Pole Port do połączenia szyfrowanego (SSL)

sekcja *Konfiguracja połączenia SSL dla agentów podrzędnych*

C Comarch Auto Update 2023.5 - Agent główny (Profil główny)

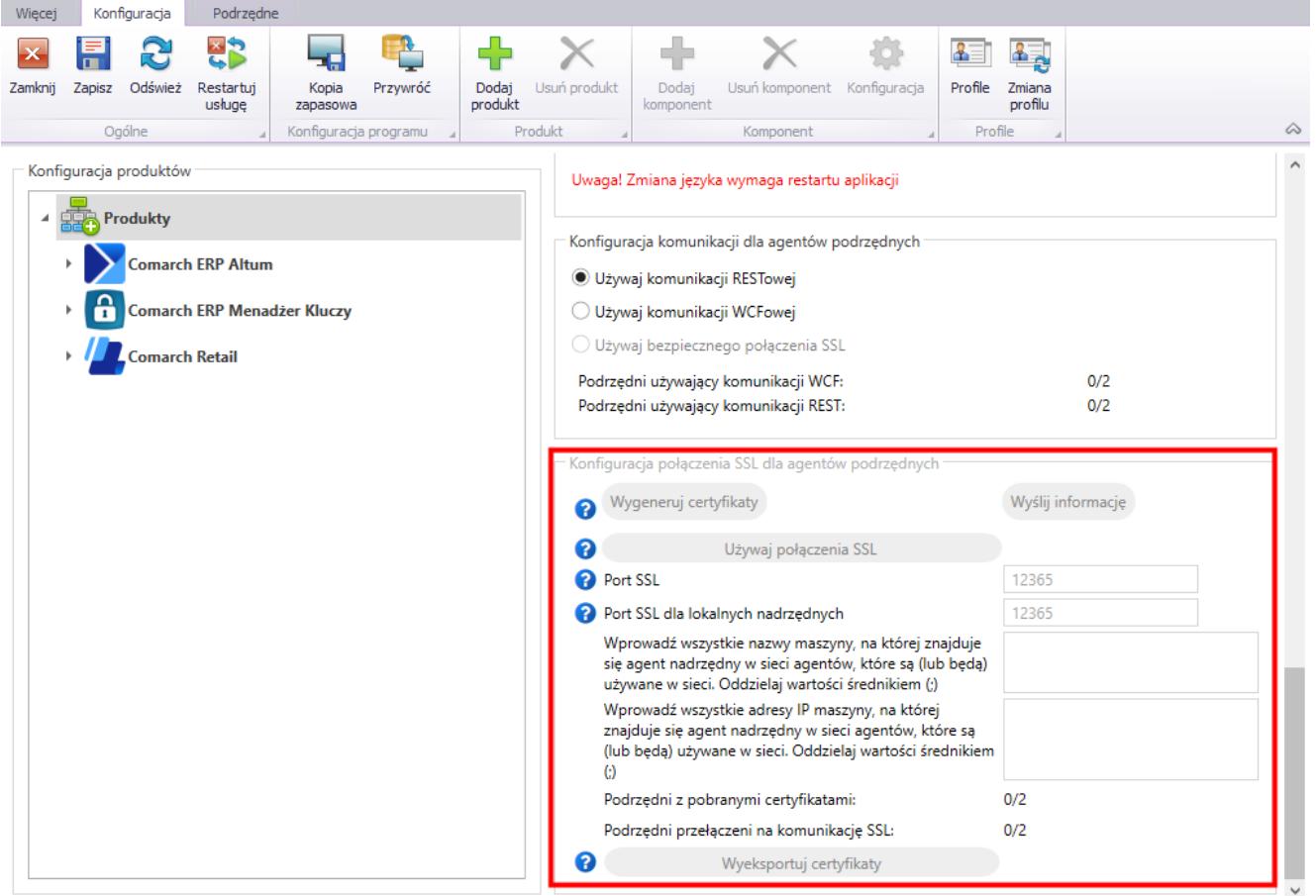

Sekcja Konfiguracja połączenia SSL dla agentów podrzędnych

W sekcji dodane zostały przyciski i parametry:

- [**Wygeneruj certyfikaty**] generuje certyfikat i automatycznie następuje rozesłanie na agentów podrzędnych. Przycisk jest aktywny, jeżeli w sieci agentów wszyscy podpięci podrzędni mają zainstalowaną wersję umożliwiającą przejście na SSL.
- [**Wyślij informację**] ponawia próbę przesłania certyfikatu na agentów podrzędnych
- [**Używaj połączenia SSL**] wybranie przycisku wiąże się z rozpoczęciem komunikacji za pomocą SSL
- **Port SSL** domyślny port komunikacji to 12365
- **Port SSL dla lokalnych nadrzędnych** domyślny port to 12365
- **Wprowadź wszystkie nazwy maszyny, na której znajduje się agent nadrzędny w sieci agentów, które są (lub będą) używane w sieci. Oddzielaj wartość średnikiem (;)** –

należy określić nazwy maszyny z agentem nadrzędnym

- **Wprowadź wszystkie adresy IP maszyny, na której znajduje się agent nadrzędny w sieci agentów, które są (lub będą) używane w sieci. Oddzielaj wartość średnikiem (;)** – należy określić adresy IP maszyny z agentem nadrzędnym
- **Podrzędni z pobranymi certyfikatami** wskazuje stosunek ilości agentów podrzędnych z pobranym certyfikatem do ilości agentów podrzędnych zdefiniowanych
- **Podrzędni przełączeni na komunikację SSL** wskazuje stosunek ilości agentów podrzędnych połączonych za pomocą komunikacji SSL do ilości agentów podrzędnych zdefiniowanych
- [**Wyeksportuj certyfikaty**] eksport certyfikatów dla Comarch mPOS, w celu ręcznego umieszczenia w systemie Android

### **Zmiany na agencie podrzędnym**

Na zakładce *Konfiguracja* na agencie podrzędnym dodano:

pole *Port do połączenia szyfrowanego (SSL)* – przy przełączaniu na komunikację SSL port roześle się automatycznie, ale jeżeli zostanie dodany nowy podrzędny do sieci to należy w konfiguracji ustawić port ręcznie

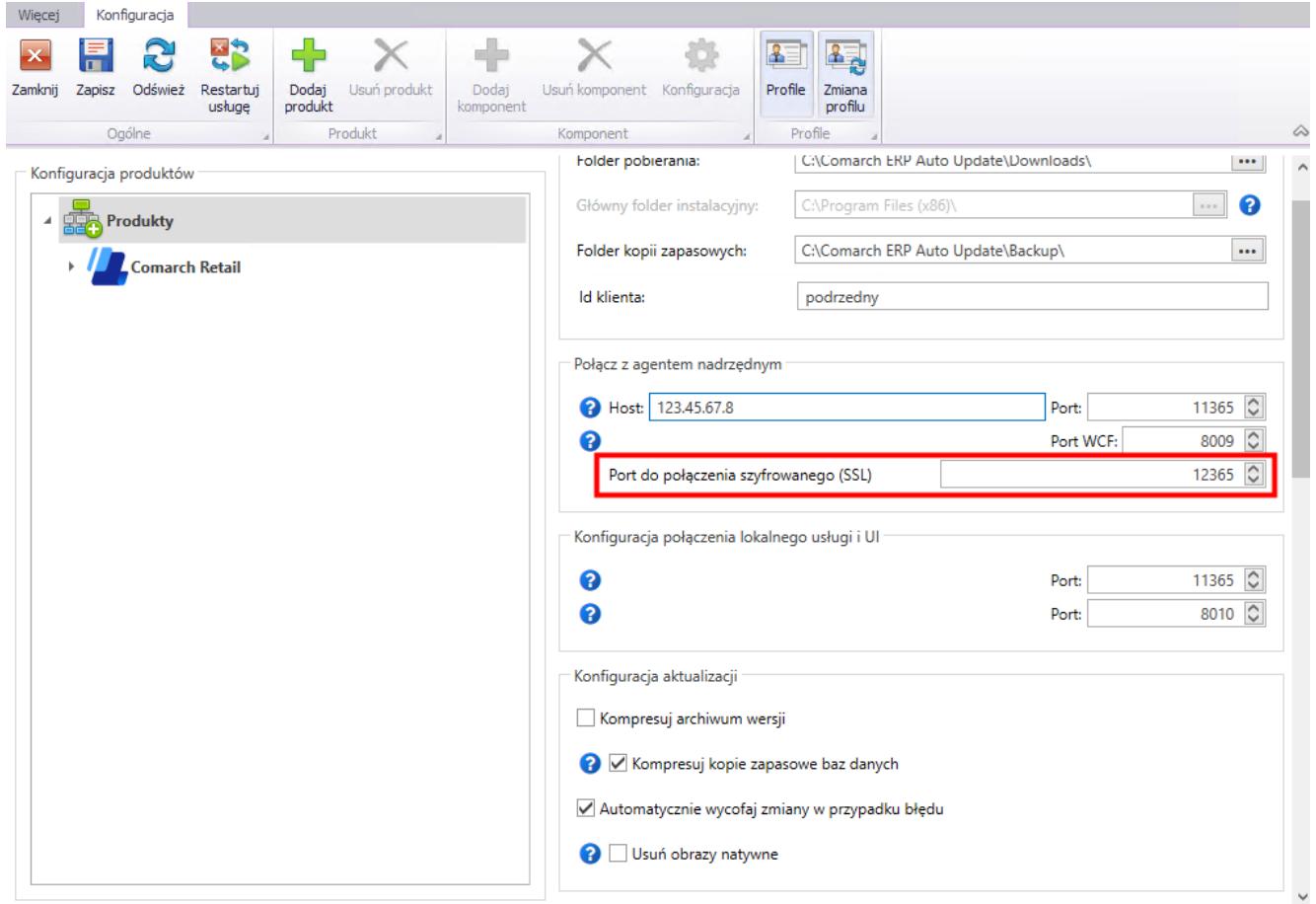

Pole Port do połączenia szyfrowanego (SSL)

sekcja *Konfiguracja połączenia SSL dla agentów podrzędnych*

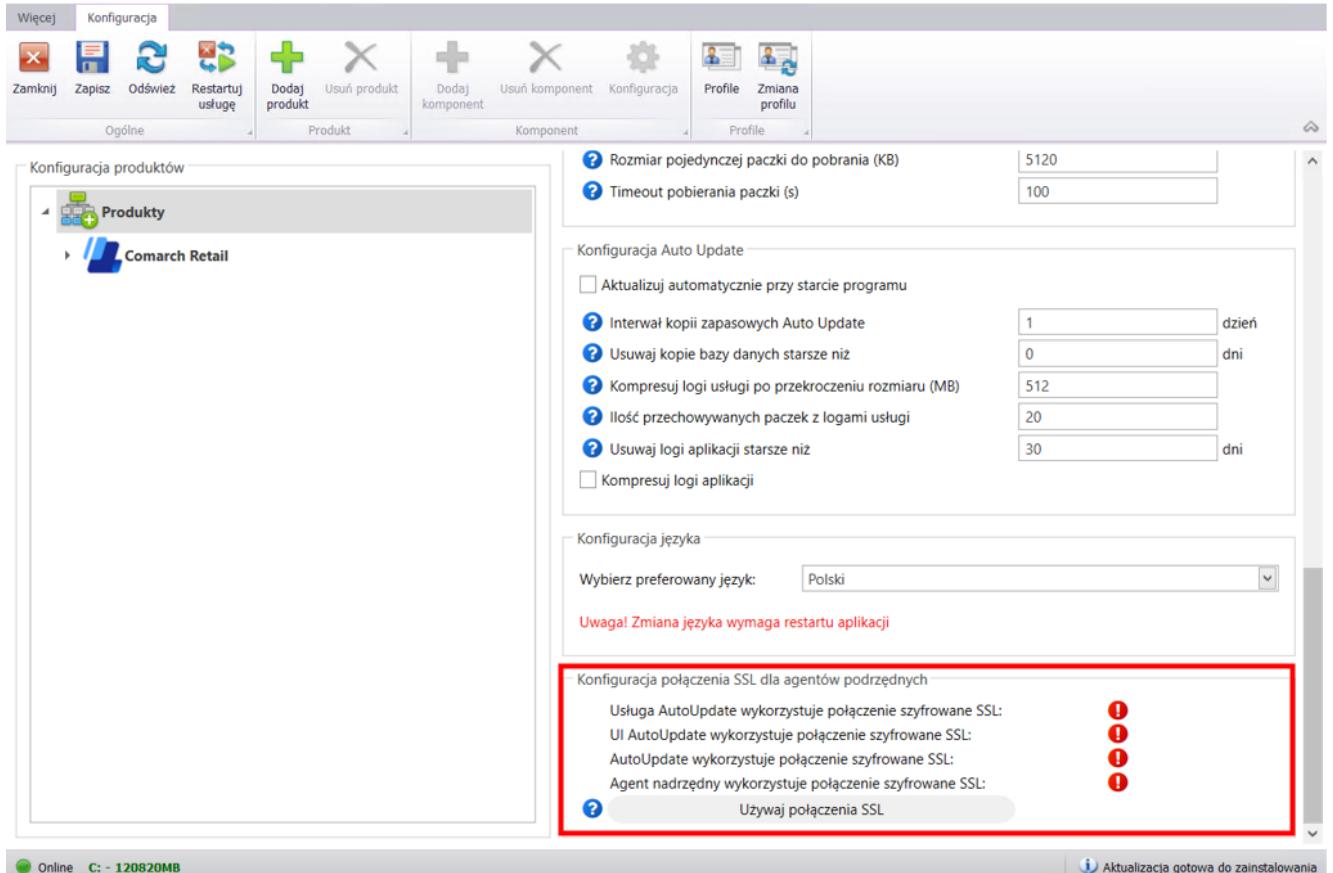

Sekcja Konfiguracja połączenia SSL dla agentów podrzędnych dostępna z poziomu zakładki Konfiguracja

W sekcji dodane zostały przyciski i parametry:

- *Usługa AutoUpdate wykorzystuje połączenie szyfrowane SSL*
- *UI AutoUpdate wykorzystuje połączenie szyfrowane SSL*
- *AutoUpdate wykorzystuje połączenie szyfrowane SSL*
- *Agent nadrzędny wykorzystuje połączenie szyfrowane SSL*
- [**Używaj połączenia SSL**] umożliwia przełączanie komunikacji agenta podrzędnego z REST na SSL, po wybraniu przycisku pojawi się okno na którym można wskazać plik zip z certyfikatem

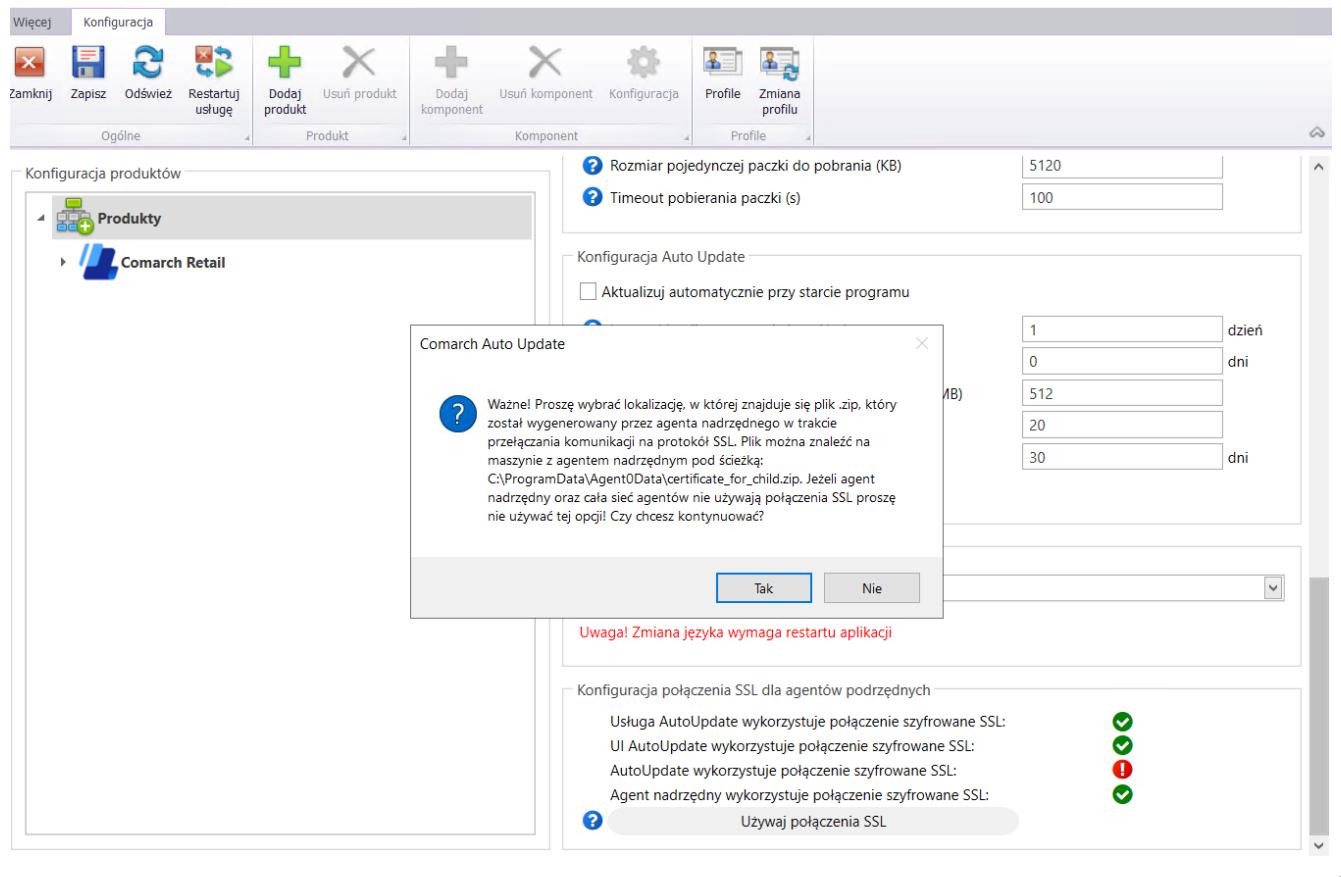

Komunikat prezentowany po wybraniu przycisku [**Używaj połączenia SSL**]

### **Aktywacja połączenia SSL**

Aby aktywować połączenie za pomocą SSL należy wykonać poniższe kroki:

- 1. Określić porty SSL dla komunikacji podrzędny nadrzędny oraz podrzędny – lokalny nadrzędny, dla obu domyślnie jest to port: 12365.
- 2. Określić nazwy maszyn z agentem nadrzędnym oraz ich adres IP.
- 3. Wygenerować certyfikat za pomocą przycisku: [**Wygeneruj certyfikaty**].

Certyfikat jest generowany oraz rozsyłany na agentów podrzędnych, gdzie następuje jego instalacja. Całość operacji odbywa się automatycznie. Przycisk [**Wyślij informację**] ponawia próbę przesłania certyfikatu na agentów podrzędnych.

4. Wybrać przycisk [**Używaj połączenia SSL**].

Od momentu wybrania przycisku [**Używaj połączenia SSL**] komunikacja odbywa się za pomocą SSL.

5. Dla urządzeń mobilnych z aplikacją Comarch mPOS dostępna jest opcja *Wyeksportuj certyfikaty.*

Certyfikat .cer należy zainstalować na urządzeniu mobilnym (*Android* → *Ustawienia* → *Zabezpieczenia* → *Zainstaluj certyfikaty*). Ścieżka może się różnić w zależności od wersji systemu Android.

Certyfikat .pfx należy wgrać do folderu mPOS.

W mPOS w menu Start > Ustawienia > Auto Update wprowadzamy:

- nazwę certyfikatu (bez rozszerzenia .pfx)
- hasło certyfikatu
- włączamy obsługę SSL

#### Uwaga

W przypadku aplikacji Comarch mPOS komunikacja z użyciem SSL wymaga podania adresu agenta nadrzędnego w postaci nazwy domenowej (adres IP nie jest wspierany).

#### Uwaga

Aplikacja Comarch mPOS musi być w wersji umożliwiającej obsługę SSL. Jest to aktualna wersja aplikacji 2023.5 i wersja 2023.2 z najnowszymi poprawkami.

### **Informacje na temat wgranych dodatków na liście struktury agentów**

W celu usprawnienia pracy i zarządzania siecią agentów dodano możliwość zdalnego sprawdzenia z poziomu agenta nadrzędnego jakie dokładne wersje dodatków i poprawek zainstalowane są na konkretnych stanowiskach podrzędnych.

Na liście dostępnej po wybraniu przycisku [**Struktura agentów**]

prezentowani są wszyscy agenci podrzędni dostępni w ramach aktywnego profilu. Dla każdego agenta w linii pozycji dodany został nowy przycisk: [**Pokaż szczegóły**].

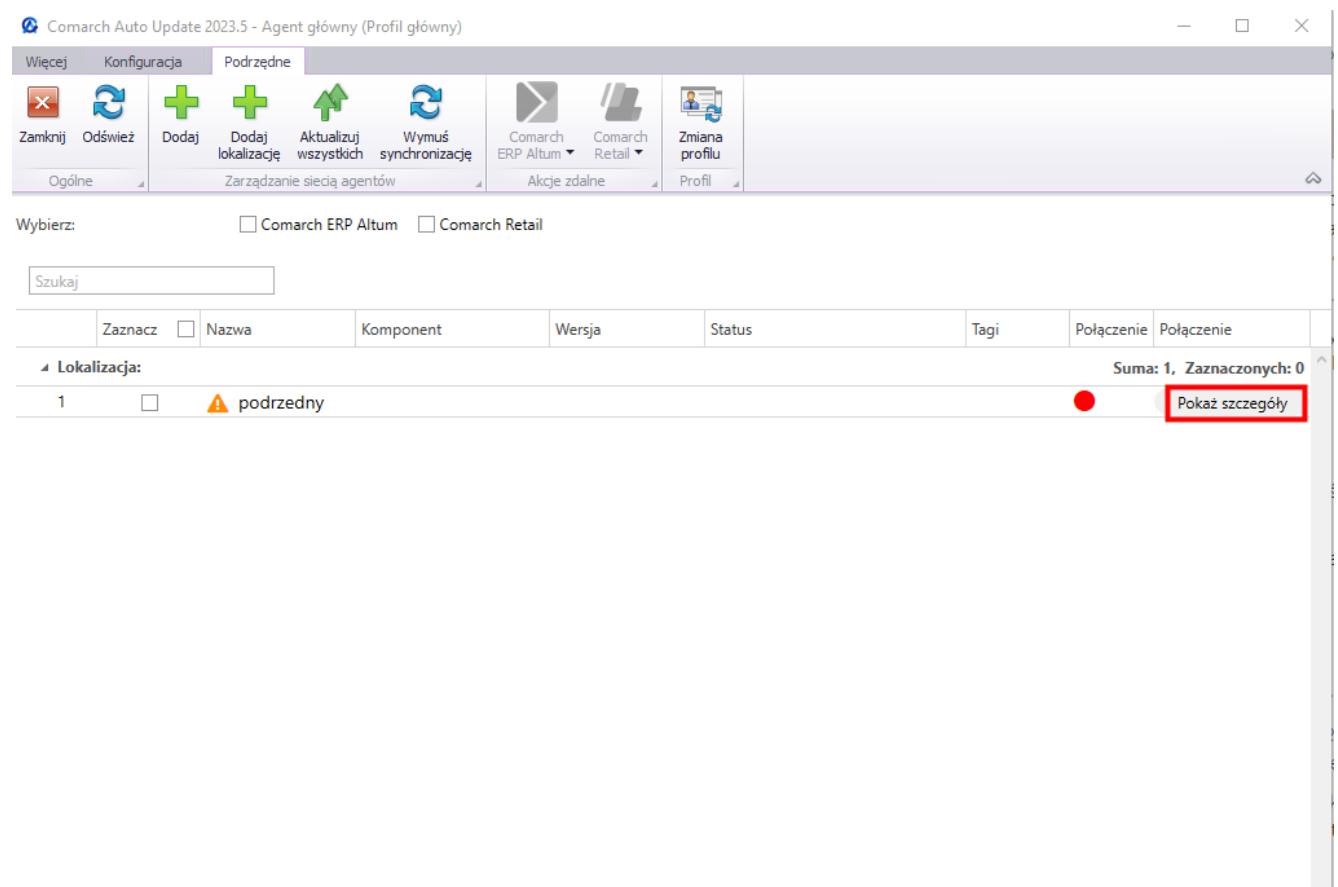

Przycisk [Pokaż szczegóły] dostępny na liście struktury agentów

Po wybraniu przycisku [**Pokaż szczegóły**] prezentowane jest okno ze szczegółami wybranego podrzędnego:

- **Adres usługi** w przypadku poprawnego połączenia pomiędzy nadrzędnym a podrzędnym, prezentowany jest adres usługi
- **Wersja agenta** wersja Comarch Auto Update aktualnie zainstalowana na agencie podrzędnym. Ikona żółtego trójkąta z wykrzyknikiem oznacza brak informacji o wersji agenta podrzędnego.
- **Informacja o wolnym miejscu** w przypadku braku

połączenia prezentowana jest informacja: *Brak informacji o wolnym miejscu*

Poniżej informacji o wolnym miejscu przeniesione zostały standardowe przyciski, dostępne wcześniej pod przyciskiem strzałki obok nazwy wybranego agenta podrzędnego.

W dolnej części okna dostępna jest tabela zawierająca informację o nazwie i wersji zainstalowanych:

- **Produktów**
- **Dodatkach**
- **Poprawkach**

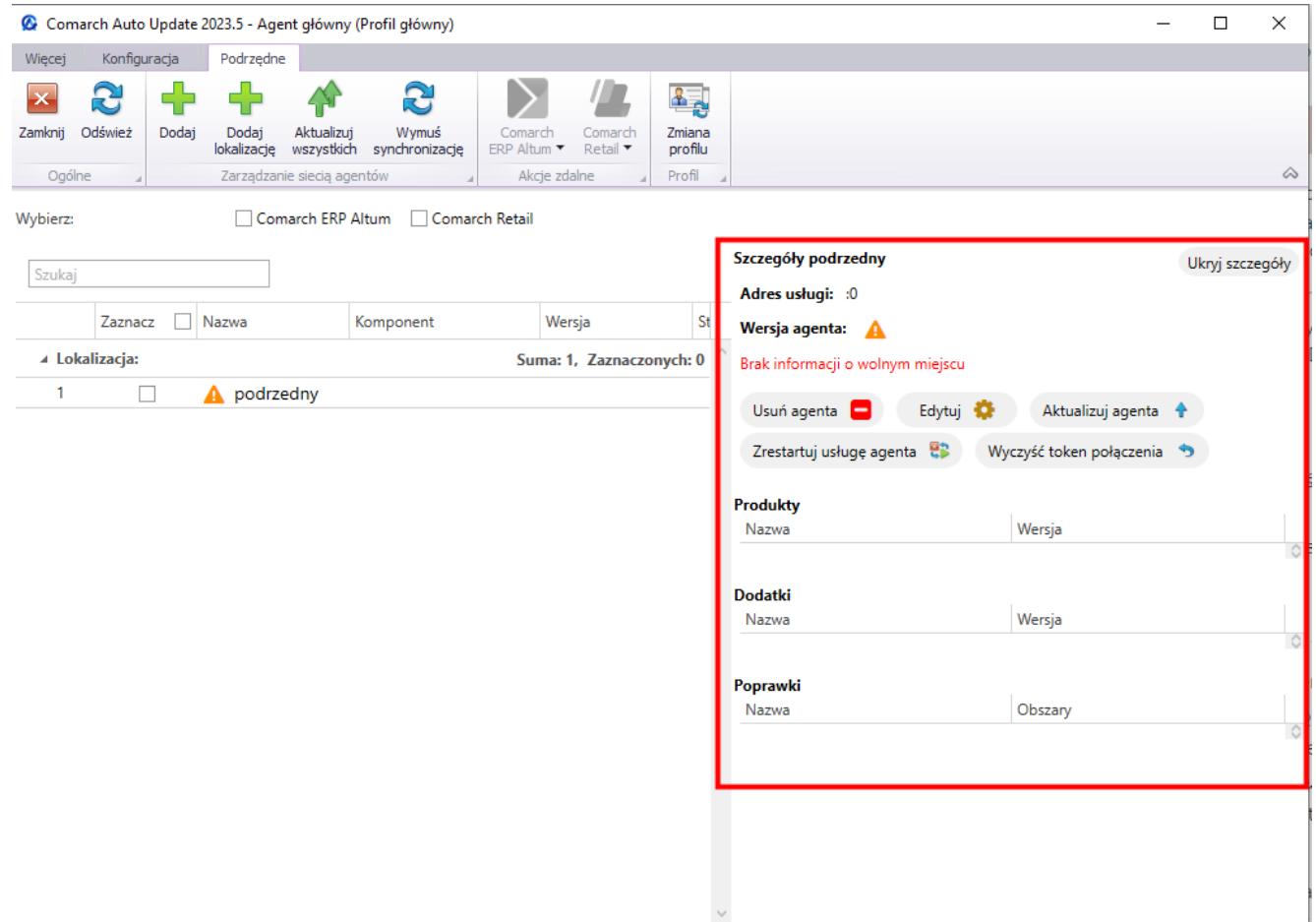

#### Okno Szczegóły podrzędny